## **ИНСТРУКЦИЯ**

## **создания запроса на получение справки о выплаченных пособиях по временной нетрудоспособности и в связи с материнством по форме 2-НДФЛ.**

1. Для начала работы в ЛК Получателя услуг пользователь должен запустить браузер, в адресную строку ввести адрес: <https://lk.fss.ru/>, произведется переход на стартовую страницу, как показано (Рисунок 1).

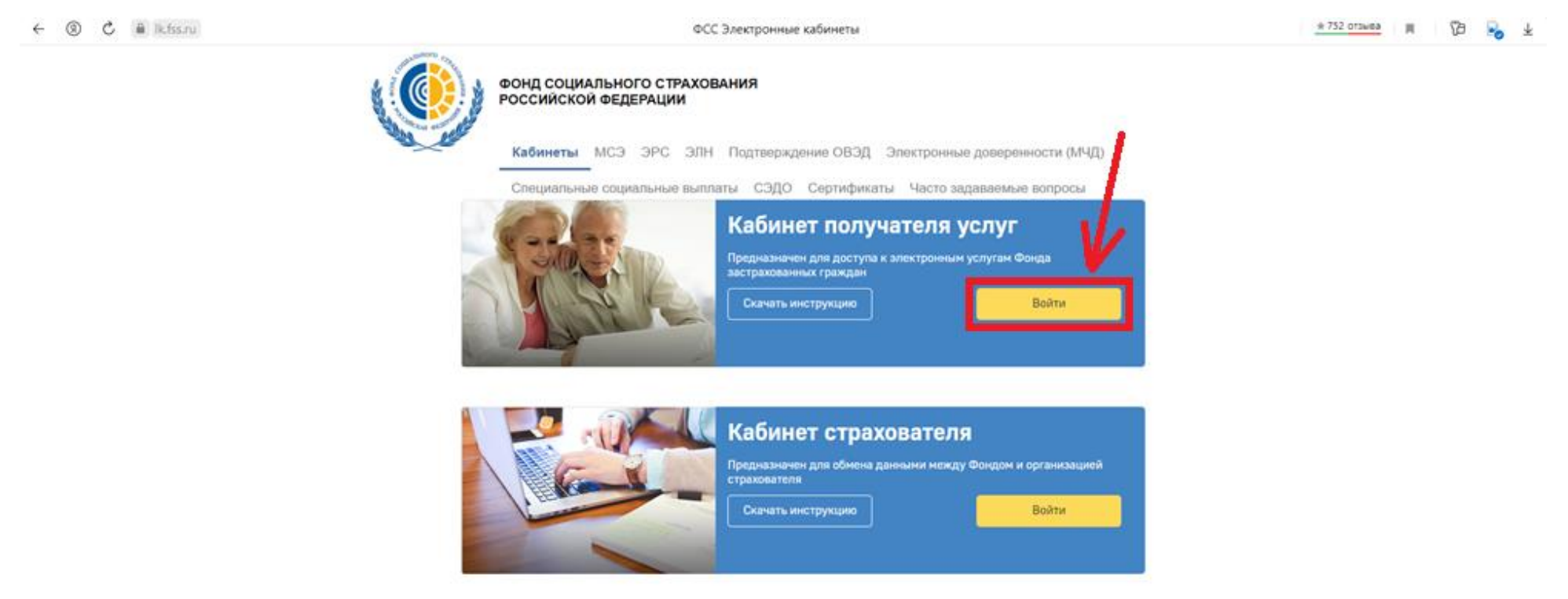

Рисунок 1 − Начало работы в ЛК Получателя услуг

2. На стартовой странице следует выбрать из списка пункт **«Кабинет получателя услуг»**, нажать кнопку **«Войти»**. Произведется переход на страницу авторизации (Рисунок 2).

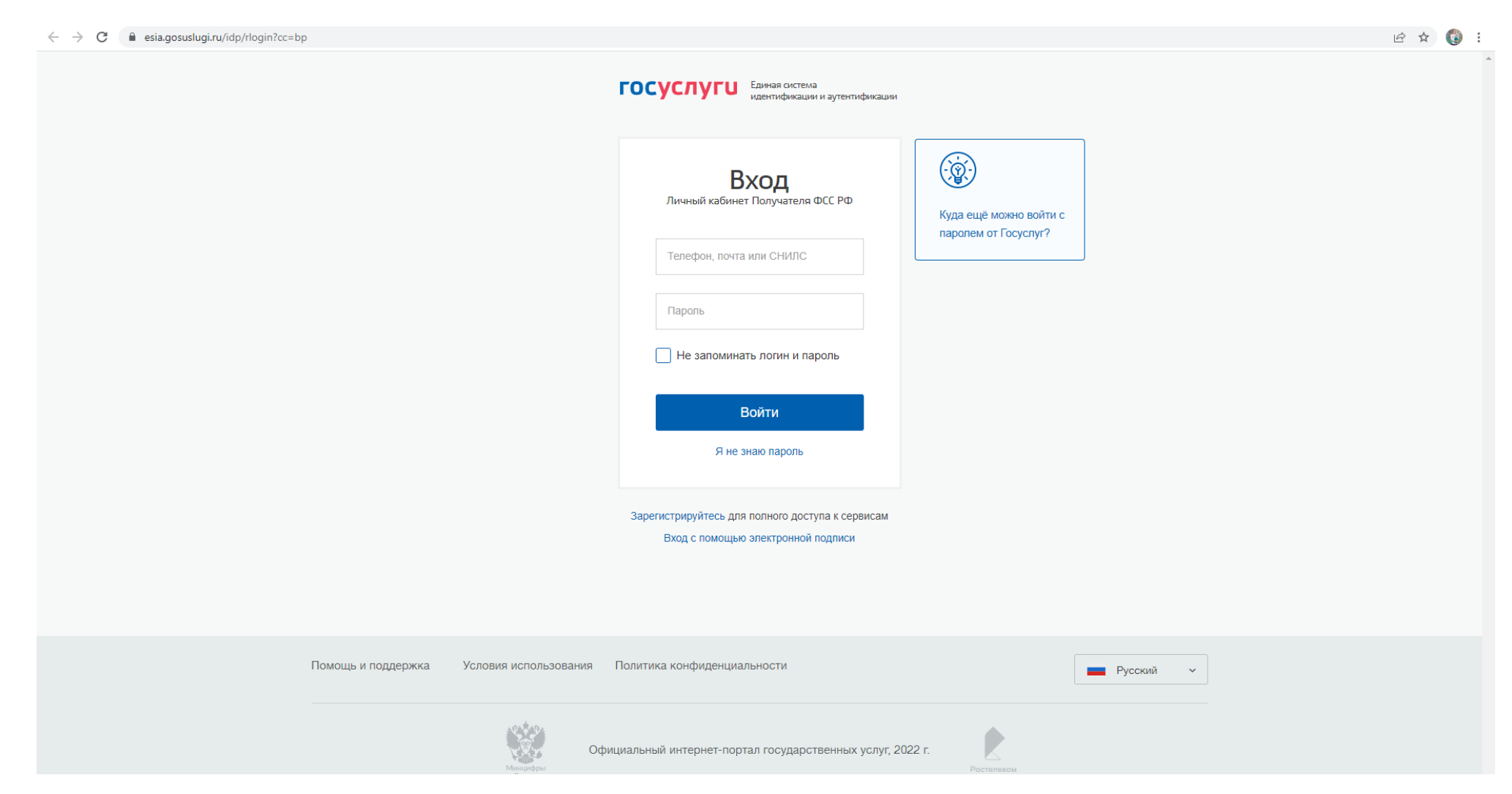

Рисунок 2 — Страница ввода логина и пароля

Авторизация в ЛК поддерживается Единой Системой Идентификации и Аутентификации (ЕСИА) Портала государственных услуг РФ (ЕПГУ). Для входа в кабинет, получатель использует логин и пароль своей учетной записи на ЕПГУ

3. Предоставить права доступа в ЛК ФСС, если права ранее не были предоставлены.

4. Закрыть информационное сообщение (Рисунок 3).

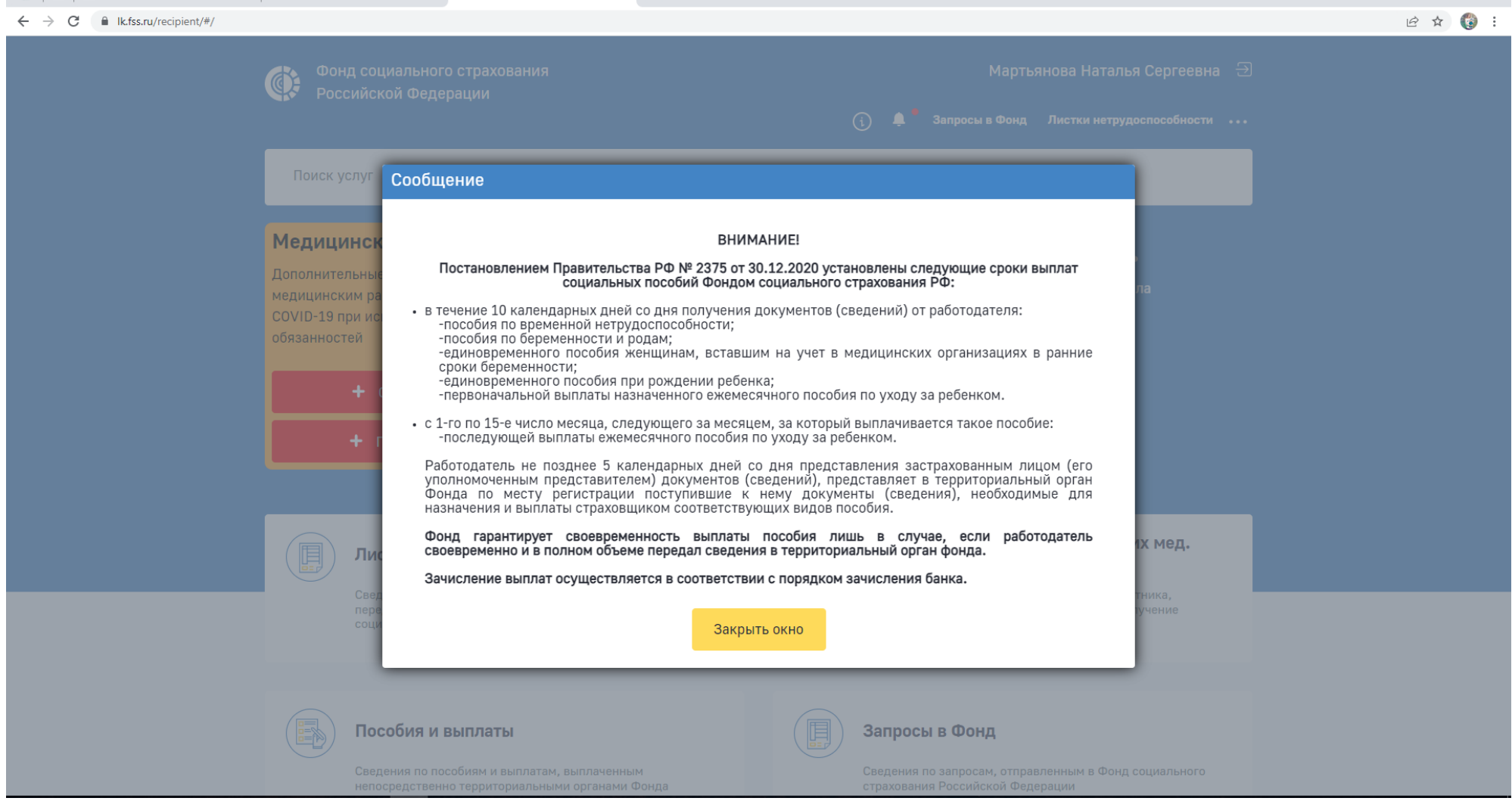

Рисунок 3 – Информационное сообщение

5. Для заказа справки необходимо на главной странице выбрать **пункт «Подать запрос на получение справки о выплаченных пособиях и справки по форме 2-НДФЛ»** (Рисунок − 4)**.** Произведется переход на страницу

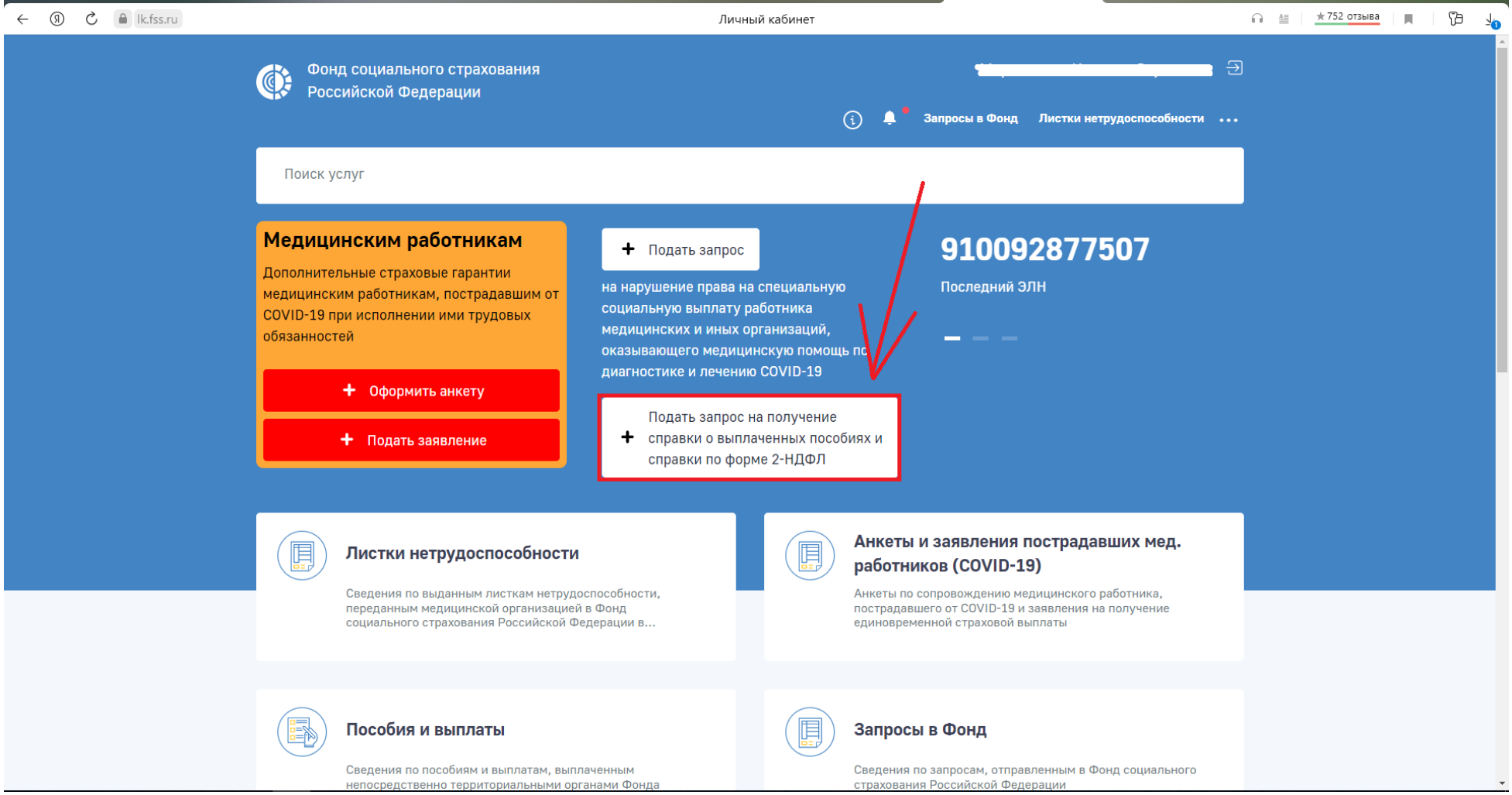

Рисунок 4 – Главная страница ЛК ФСС

6. На странице запроса заполнить пустые графы, как показано на Рисунке 5, 6 и нажать кнопку **«Сохранить».**

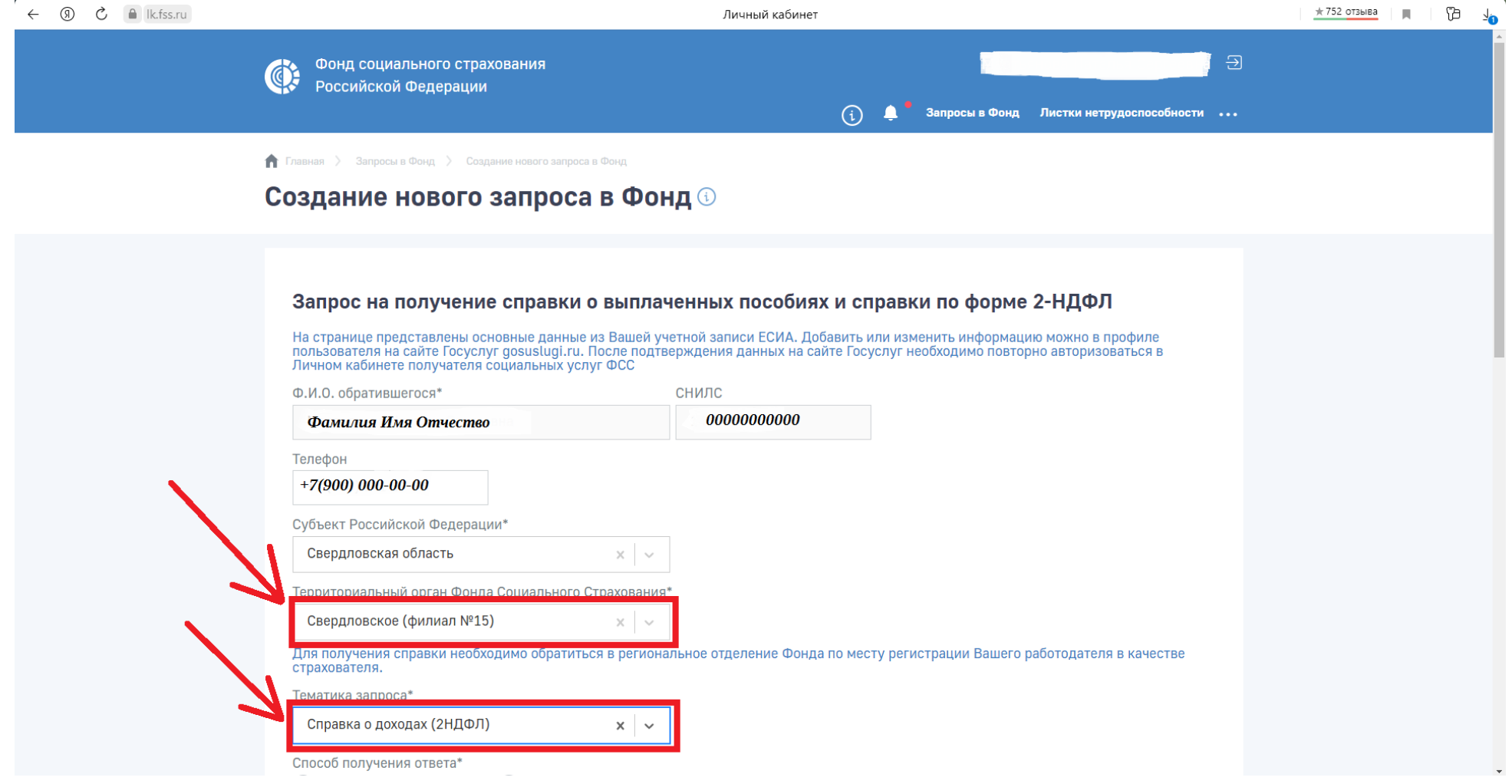

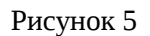

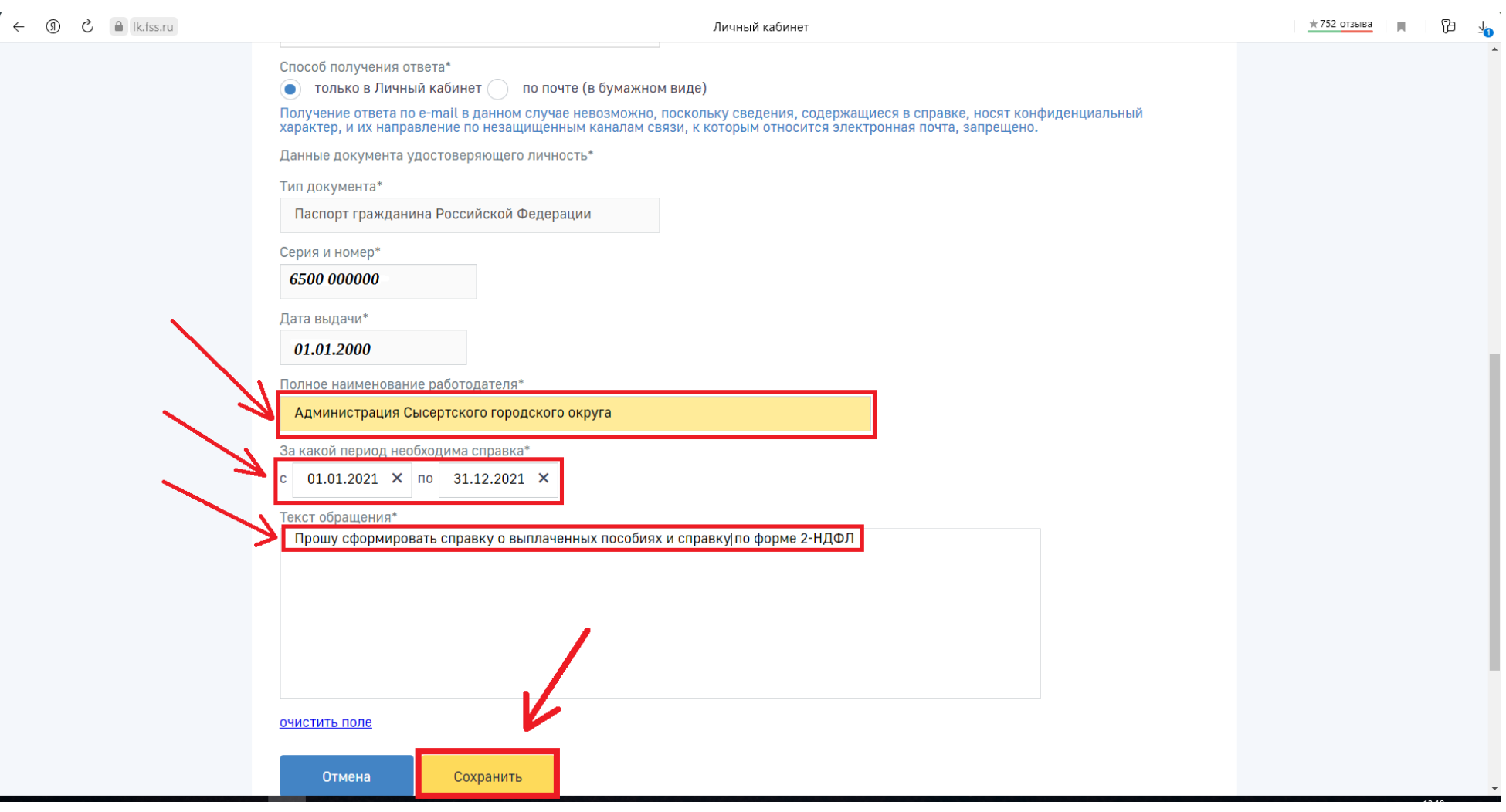

Рисунок 6

## 7. В информационном сообщении нажать кнопку **«ОК».**

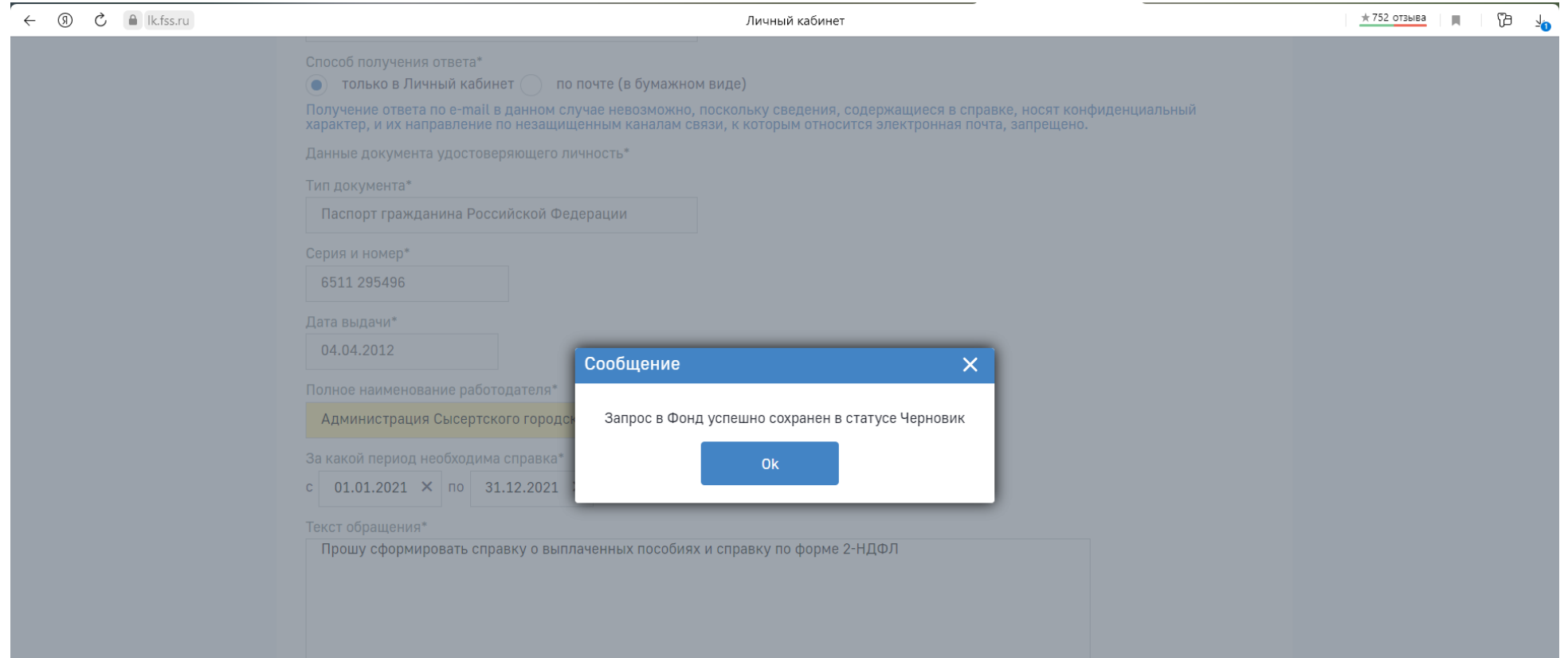

Рисунок 7

8. Ваш запрос сохранен в папке **«Черновик»**. После проверки данных в разделе **«Реквизиты заявления»**, нажать кнопку **«Отправить»** (Рисунок 8). Ваш запрос сформирован.

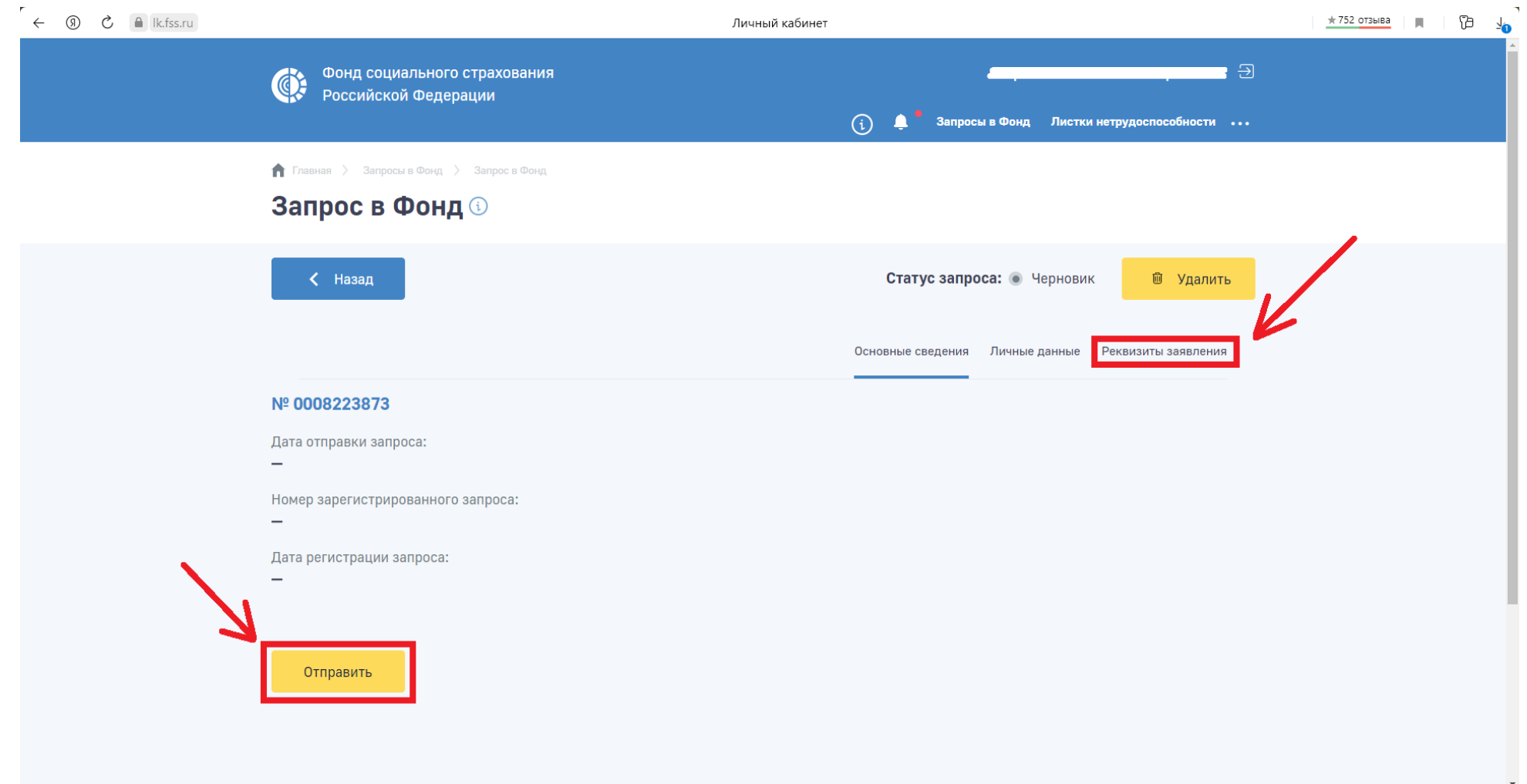

Рисунок 8 – Отправка запроса.

9. В течении двух дней Вам придет ответ в ЛК ФСС. Ответ распечатать, заполнить раздел 1 сведений о доходах (если были выплаты с ФСС РФ) и приложить к сведениям о доходах.